# RePEc in ERIA

#### Installing VIM and the ReDIF Syntax Highlighting

written by Axel Castellane<sup>∗</sup>

on February 14, 2013

## Contents

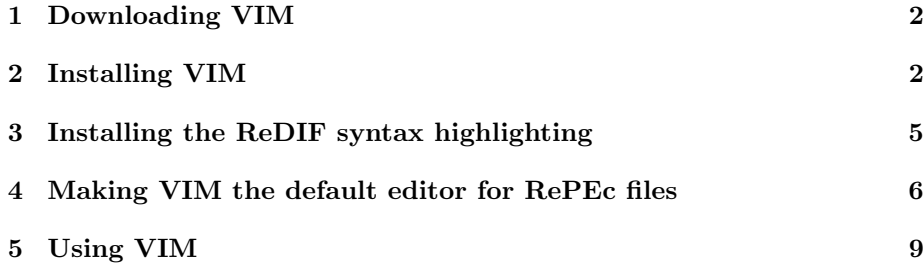

<sup>∗</sup>[axel.castellane@polytechnique.edu](mailto:axel.castellane@polytechnique.edu)

#### <span id="page-1-0"></span>1 Downloading VIM

VIM can be downloaded at [www.vim.org/download.php.](http://www.vim.org/download.php) If you work on Win-dows<sup>[1](#page-1-2)</sup>, choose PC: MS-DOS and MS-Windows and download the executable installer, called something like gvim73\_46.exe with potentially different numbers.

## <span id="page-1-1"></span>2 Installing VIM

Double-click on the downloaded file to install VIM.

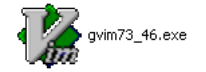

If Windows throws a security warning message, click on Run.

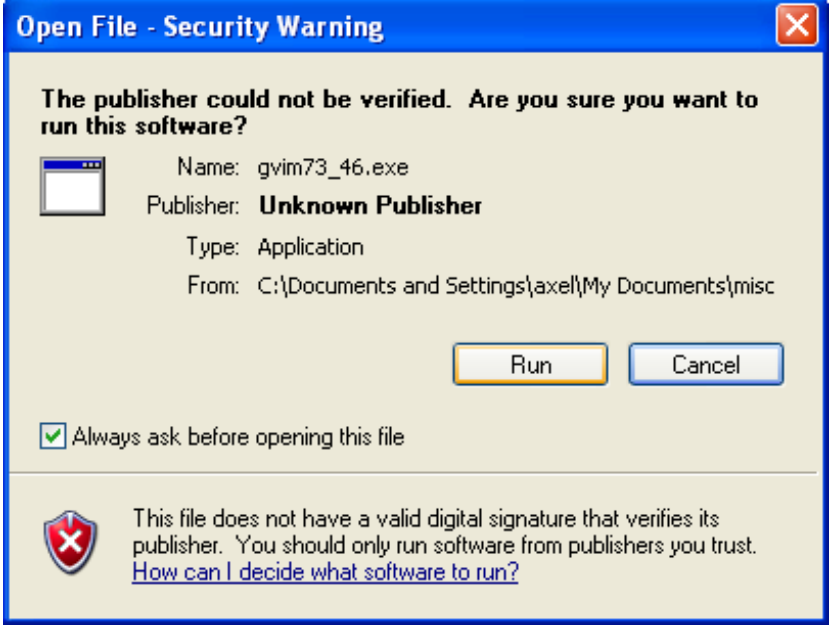

Click on Yes.

<span id="page-1-2"></span><sup>&</sup>lt;sup>1</sup>If you are using another environment, you should be familiar with installing softwares. Install VIM and skip to the next section.

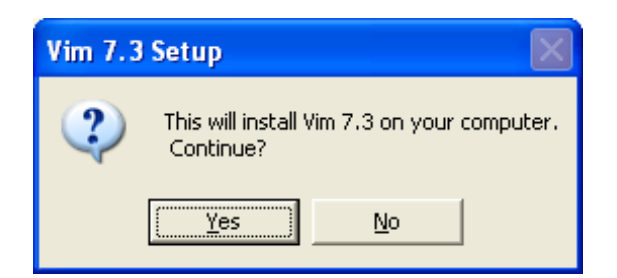

For the License Agreement, click on  $\cal I$  Agree.

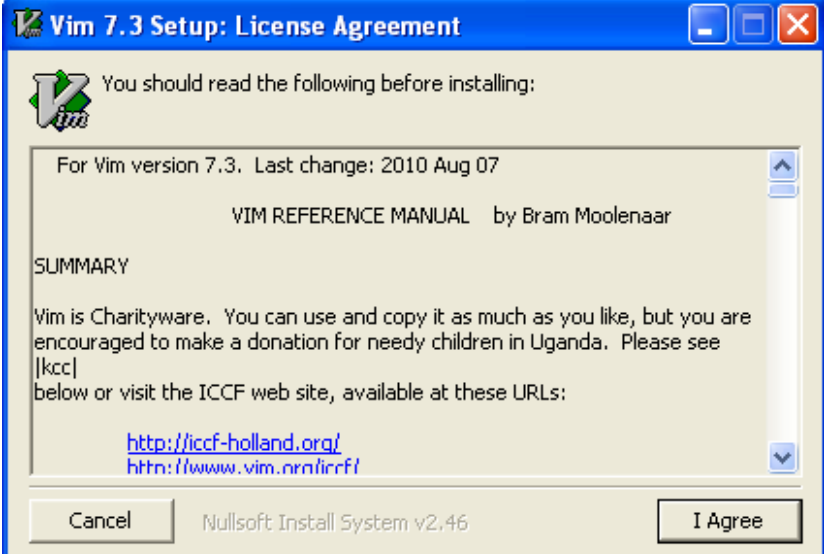

For the Installation Options, choose minimal. Click on Next.

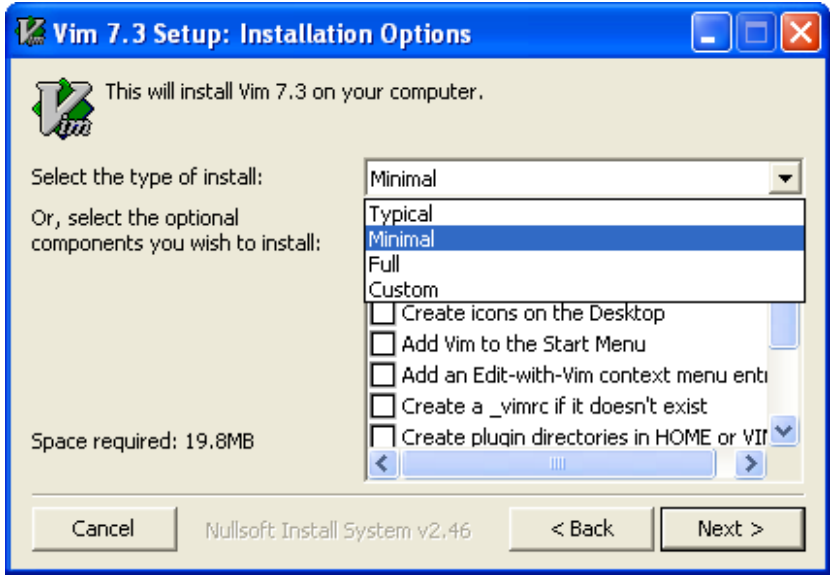

For the Installation Folder, VIM will propose you a location which can be one of these (replace \_\_\_\_ by the username you use to log on to Windows):

C:\Program Files\Vim\

or

C:\Documents and Settings\\_\_\_\_\Local Settings\Application Data\Vim\ Please remember this location because we will use this piece of information later. Then click on Install.

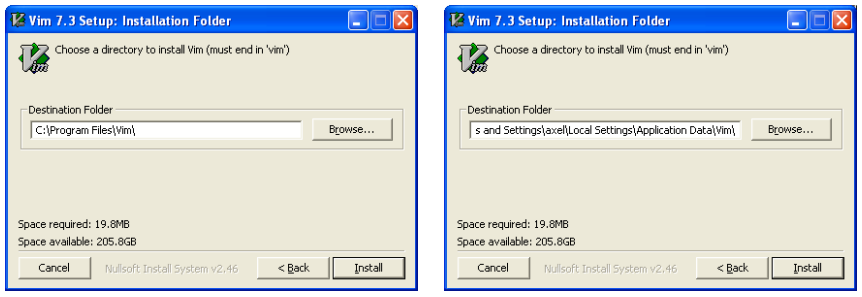

If at the beginning of the installation, you get an error, abort the installation and restart from the beginning, but try to use the second location instead of the first.

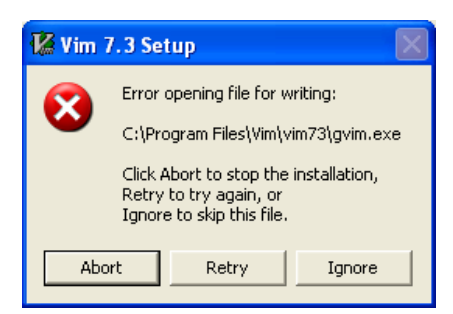

VIM is now installed on your computer. Please, remember the location where it is installed since we will need it later.

## <span id="page-4-0"></span>3 Installing the ReDIF syntax highlighting

So far, VIM cannot color the text of .rdf files, neither recognize errors. For this, you will need to add some files to the installation location. Go to Z:\RePEc. Copy the vimfiles folder.

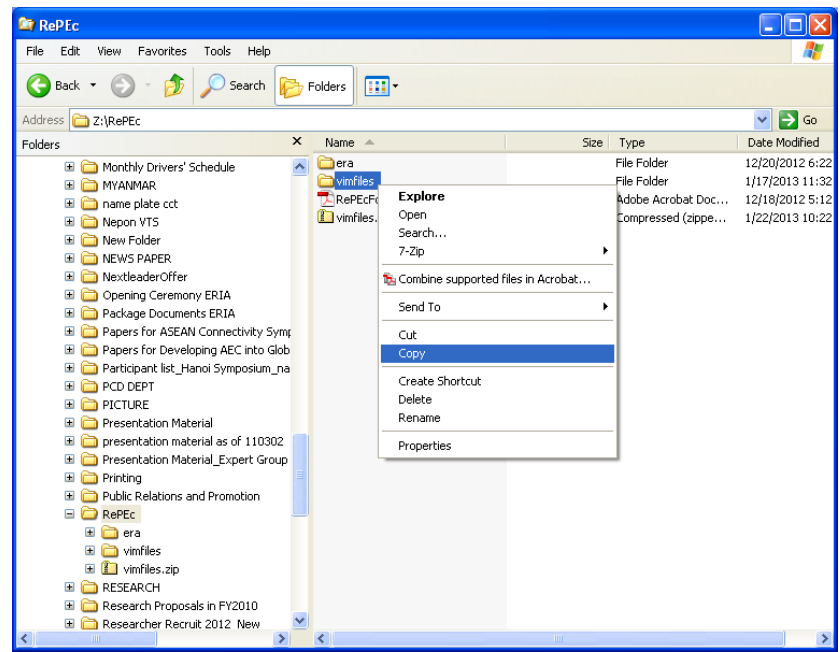

Then go to the installation folder of VIM and paste the folder so that its content merges with the current vimfiles folder. The installation folder is most probably one of these (where \_\_\_\_ is your username).

```
C:\Program Files\Vim\
```
or

```
C:\Documents and Settings\____\Local Settings\Application Data\Vim\
```
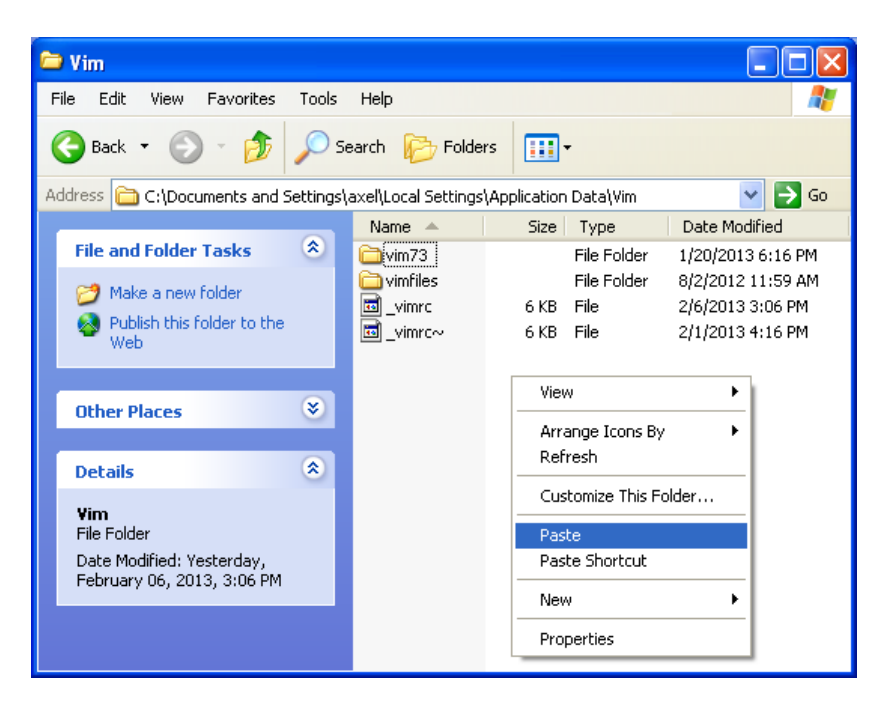

Windows throws a warning message. Click on Yes to All.

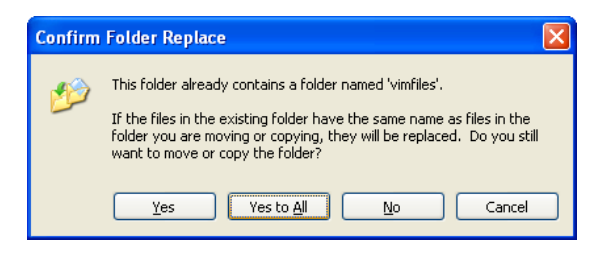

VIM can now recognize .rdf files as ReDIF[2](#page-5-1) files. It will color correct fields and highlight in red invalid arguments.

## <span id="page-5-0"></span>4 Making VIM the default editor for RePEc files

It is best that you define VIM as the default editor for .rdf files. Therefore, they will be automatically opened with VIM when double-clicked on.

Right-click on any .rdf file (You can find .rdf files in Z:\RePEc\era\) and choose Open With, Choose Program.... If Open With is not available, choose **Open**; In the pop-up window, select "Select the program from a list" and click on OK.

<span id="page-5-1"></span><sup>2</sup>Research Documents Information Format. This is the name used by RePEc.

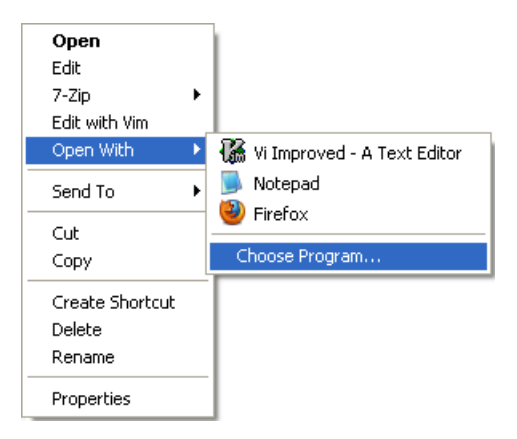

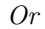

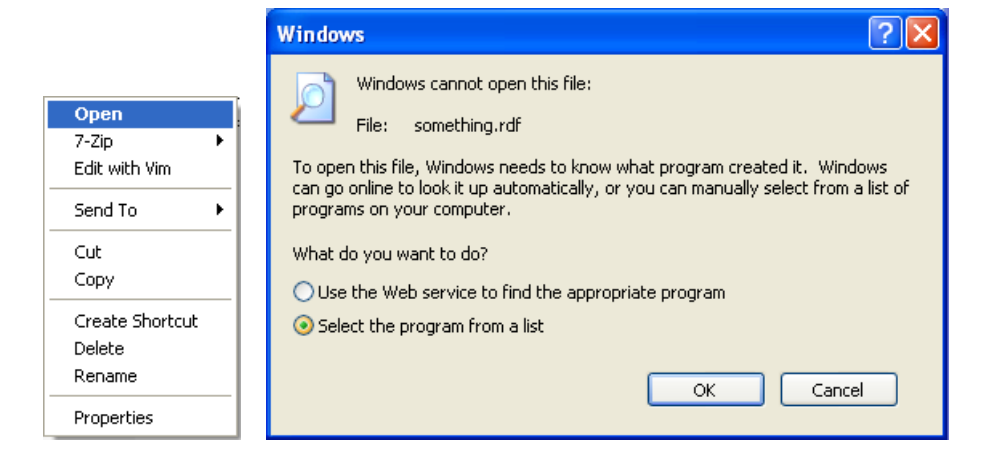

Be sure to tick the box called "Always use the selected program to open this kind of file". Then click on  $Brouse. \dots$ 

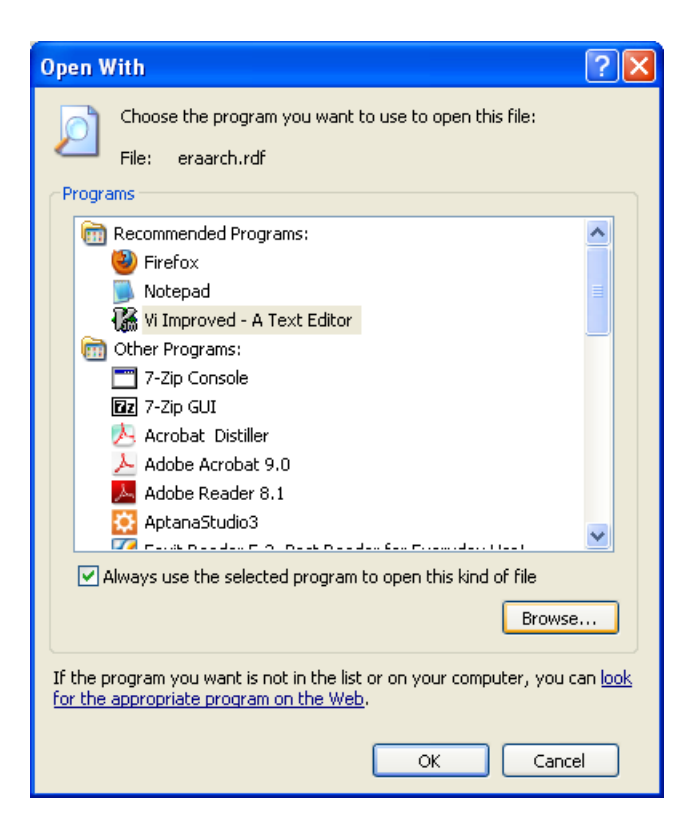

Go to the installation folder of VIM, enter the folder  $\sum_{i=1}^{\infty}$  (or with a similar name), and choose gvim.exe.

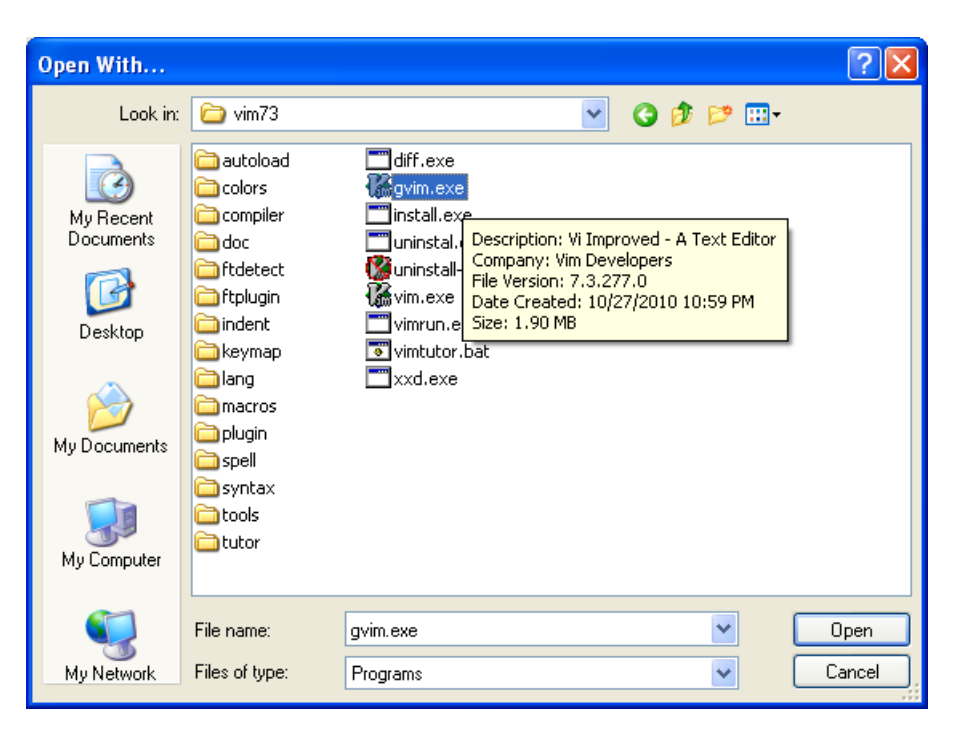

From now on, you can open .rdf files in VIM by double-clicking on them.

# <span id="page-8-0"></span>5 Using VIM

VIM for ReDIF behaves like most text editors. You can copy and paste text. VIM will color the text when it recognizes a valid ReDIF syntactical element. By default, fields are in aquamarine, template types (with their version) are in fuchsia and special arguments are in slate blue; incorrect syntax or bad practices are highlighted in red.

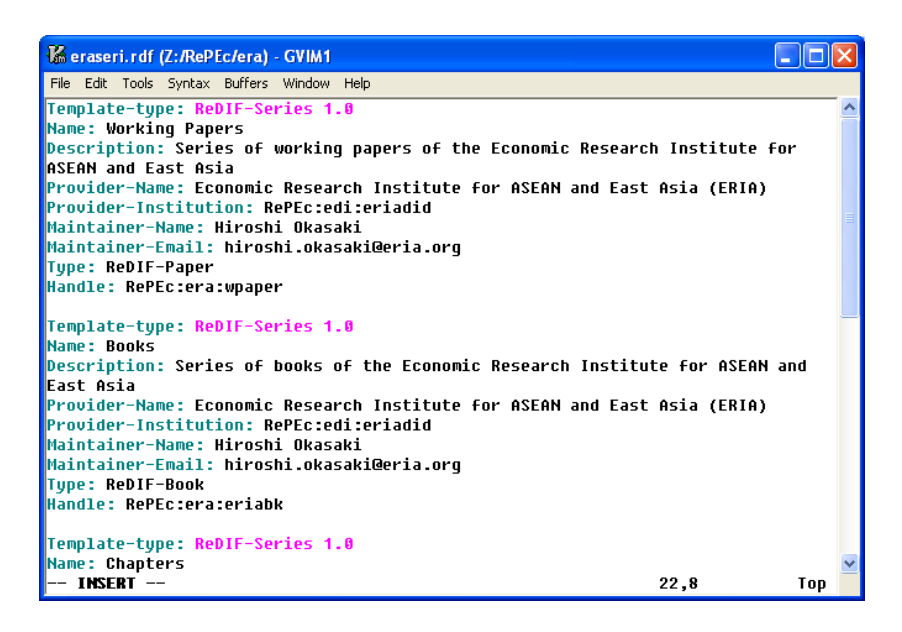

The syntax highlighting does not recognize all the possible errors, and it does not recognize all the possible special arguments. In particular, it does not recognize whether a non-repeatable field is repeated. However, it will highlight as errors fields that do not belong to a specific template or cluster. The next screen shot shows some features of the syntax highlighting.

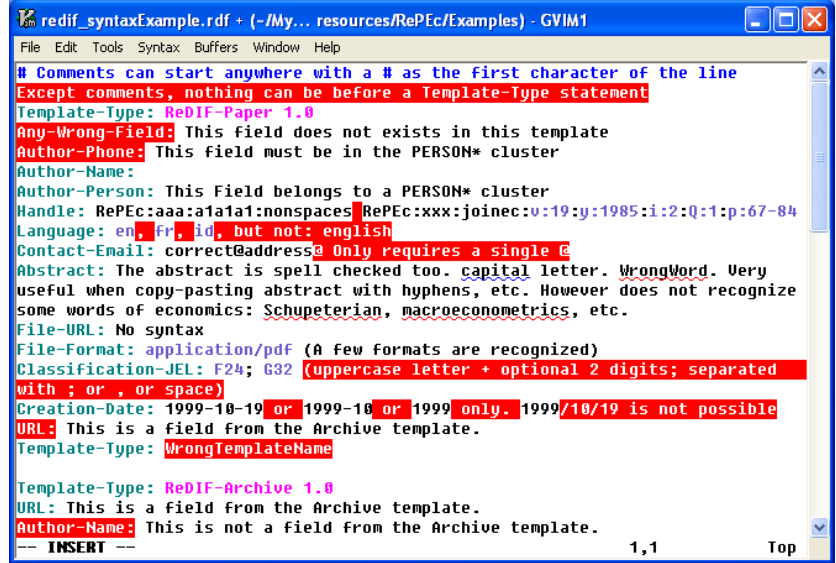

Manipulating files, such as saving, opening, can be done through the menu. You can also save with Ctrl-S. VIM also gives the number of the current line at the bottom. When the files are rejected by RePEc, the website gives you the line number when the error occurred, so this piece of information can be useful.

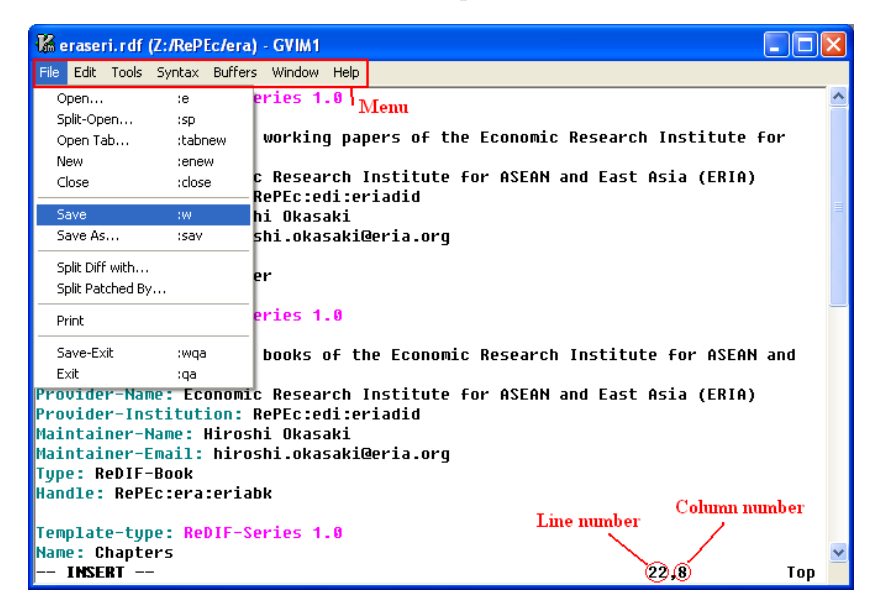

VIM sometimes behaves unnaturally in certain situations. Notably, it is reluctant to display long lines *(i.e.* Sentences that span several lines, but where you did not hit the enter key on the keyboard). It will wrap them, but will try to display them entirely in the screen if possible. Therefore, scrolling with VIM sometimes makes it jump several visual lines when it encounters a long line. This often happens when you have a long abstract. Do not panic, move with the arrows keys instead of scrolling. It is best to enlarge the window to avoid line breaks when working.